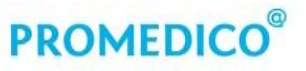

Promedico ICT B.V. Winthontlaan 6 3526 KV Utrecht  $t + 31$  (0)30 - 601 66 20 f +31 (0)30 - 601 66 99 info@promedico.nl promedico.nl

## Handleiding

## Omzetten ProOrder naar Mosadex

Utrecht 14 december 2018

# **PROMEDICO®**

## Inhoud

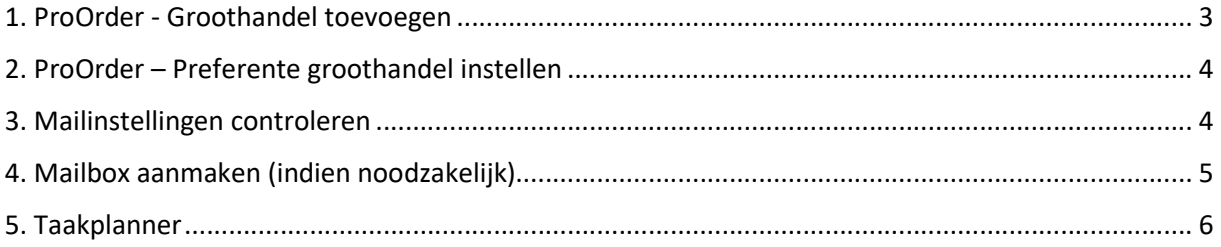

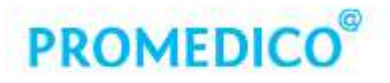

## 1. ProOrder - Groothandel toevoegen

Hieronder de beschrijving hoe u de instellingen kunt aanpassen naar uw nieuwe leverancier Mosadex.

Voer onderstaande wijzigingen uit nadat u de laatste order heeft verstuurd naar Brocacef maar voordat u start met nieuwe aanschrijvingen voor Mosadex.

#### Klik in het menu op Administratie – Groothandels.

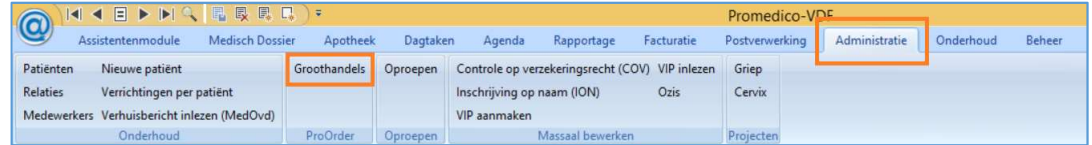

1. Klik achter het veld Nummer op **en selecteer Mosadex**.

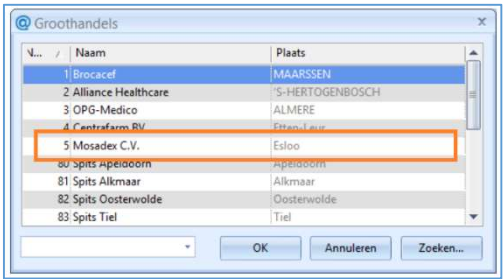

2. Klik in het veld Email orders (plaatje volgende pagina) en voer het e-mail adres van Mosadex in voor het versturen van de orders. Selecteer de zendcode = Mosadex

Mosadex heeft 3 groothandel vestigingen: Elsloo, Nieuwleusen en Leiden. Het juiste adres hangt af van of u met een beveiligde of onbeveiligde mailbox werkt (zie stap 3 controleren mailadres) en de vestiging die u beleverd:

Wanneer u gebruikmaakt van een beveiligde lijn:

mosadexorders.elsloo@mosadexorders.ezorg.nl mosadexorders.nieuwleusen@mosadexorders.ezorg.nl mosadexorders.leiden@mosadexorders.ezorg.nl

Wanneer u gebruikmaakt van een onbeveiligde lijn: mosadexorders.elsloo@ezorg.nl mosadexorders.nieuwleusen@ezorg.nl mosadexorders.leiden@ezorg.nl

## **PROMEDICO**

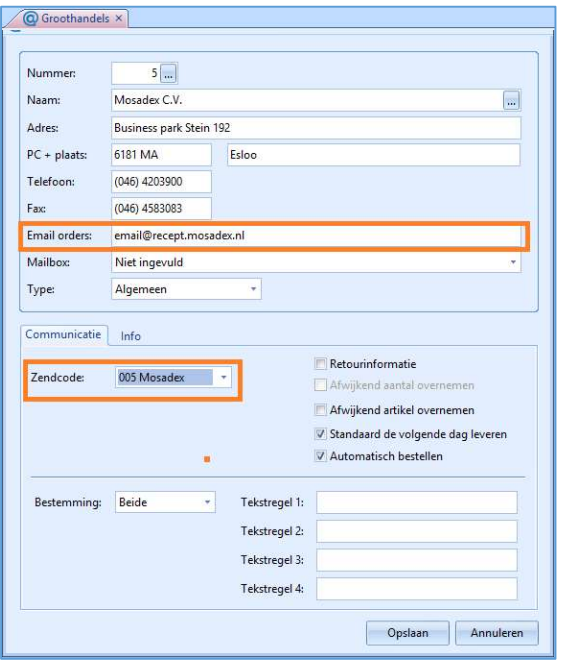

### 2. ProOrder – Preferente groothandel instellen

- 1. Klik in het menu op Beheer Praktijk ProOrder.
- 2. Klik bij Voorkeur groothandel op en selecteer Mosadex.
- 3. Klik op [Opslaan].

### 3. Mailinstellingen controleren

Voor het kunnen versturen van bestanden is het noodzakelijk dat het e-mail adres ingevoerd is in VDF voor de mailbox ProOrder.

- 1. Klik in het menu op Beheer Praktijk.
- 2. Klik op het tabblad Mail instellingen.
- 3. Controleer of het e-mail adres is ingevoerd bij Mailbox ProOrder.

Het mailadres dat hier staat geselecteerd, aan de hand van de gegevens achter het @-teken herleidt u of het om een beveiligde mailbox gaat:

• staan er drie elementen achter '@'? Dan heeft u een beveiligd adres. Voorbeeld: @recept.ezorg.nl, @recept.zorgring.nl;

• staan er twee elementen achter '@'? Dan heeft u een onbeveiligd adres. Voorbeeld: @ezorg.nl, @zorgring.nl

#### Twijfelt u of u werkt met een beveiligde of onbeveiligde lijn raden wij u aan om dit te verifiëren met uw netwerkleverancier.

TIP: het is raadzaam om al met een beveiligde lijn te werken, mocht u in de toekomt ook willen starten met de elektronische pakbon dan is dat een vereiste.

# **PROMEDICO**

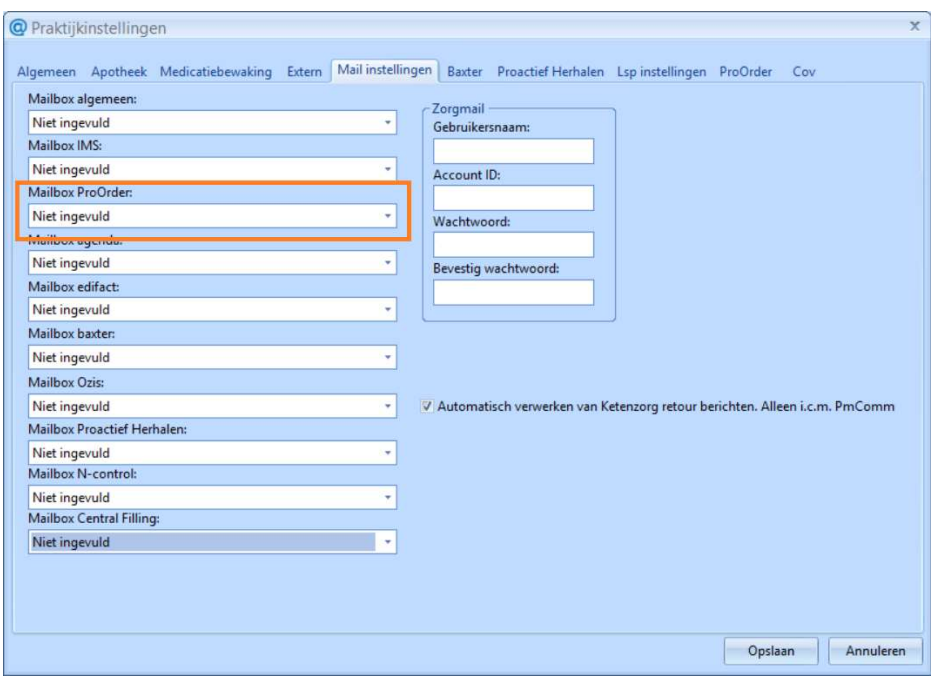

## 4. Mailbox aanmaken (indien noodzakelijk)

Wanneer u een nieuwe mailbox moet aanmaken in VDF moeten onderstaande stappen worden doorlopen.

1. Klik in het menu op Beheer – Instellingen (extern) – Mailbox instellingen

#### 2. Klik op [Toevoegen].

Voer de volgende gegevens in:

- o Code = Vul hier een zelfgekozen code in voor de mailbox
- $\circ$  Emailadres = Vul hier het mailadres in dat bij de mailbox hoort
- $\circ$  Emailnaam = Vermeld hier de naam van de mailbox
- $\circ$  Type = Algemeen
- o Methode = Emailprotocol SMTP/POP 3
- o Verzenden: Vink deze optie aan indien er post wordt verzonden via deze mailbox
- o Ontvangen: Vink deze optie aan indien er post wordt ontvangen in deze mailbox

#### 3. Blok Verzenden (SMTP).

Een SMTP server is verantwoordelijk voor het versturen van e-mail. Hier dient het SMTP-adres te worden ingevuld dat door de internet provider is aangeleverd en het bijbehorende poortnummer.

#### 4. Blok Ontvangen (pop 3).

Wanneer het vinkje bij ontvangen is aangezet dient de informatie bij Ontvangen ook ingevuld te worden. Hier moet het adres van de inkomende mailserver worden ingevuld en het bijbehorende poortnummer.

## **PROMEDICO**

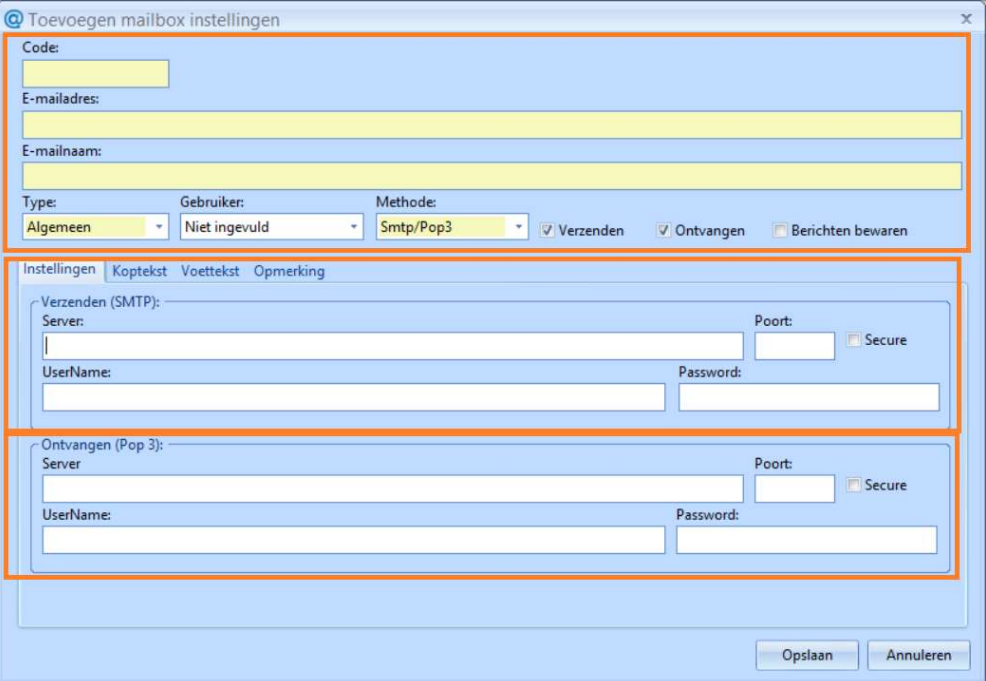

5. Het nieuw aangemaakt mailbox kan dan onder Beheer – praktijk – Mailinstellingen worden vastgelegd bij de betreffende mailbox.

## 5. Taakplanner

Wanneer u gebruikmaakt van de taakplanner voor het automatisch versturen van de orders dient u de taakplanner nadat de laatste order is verstuurd naar Brocacef te verwijderen en opnieuw in te voeren met een startdatum per 01-01-2019. Zie handleiding Taakplanner voor het toevoegen van een nieuw taak.